## ADDING A VEHICLE TO YOUR RESIDENTIAL VISITOR'S PERMIT

- 1. At [www.bozeman.net/government/parking-](http://www.bozeman.net/government/parking) CLICK on the Bozeman Parking Portal link.
- 2. CLICK the 'Manage Parking Permits' button in the top-center of the page.
- 3. Either use your User ID # and Password to Login (provided to you by the City of Bozeman), OR if you have previously created a guest account, **CLICK** on 'Click Here to Log Into It' to login using your email and password.
	- a. First time in, you may be prompted to create a new password (your new Password should be at least 6 characters, and requires an upper case character, a lower case character, and one special character).
- 4. You now see your account information on the City of Bozeman Parking Portal page. CLICK the 'Manage Permits' button.
- 5. At the 'View Account Permits' page, CLICK on the Visitor Permit # for which you want to add a license plate.
- 6. You are now on the 'Permit Details' page:
- 7. If you have less than three vehicles associated with this permit, CLICK on 'Add Vehicle to Permit'
- 8. If there are already three license plates associated with this permit, you will need to delete a vehicle so you can add the desired visitor license plate
	- a. Choose the vehicle plate you wish to delete, CLICK the "Delete" button located next to that license plate and **CLICK** 'OK' to confirm.
	- b. Now, CLICK on "Add Vehicle to Permit"
- 9. You are now at the 'Add Vehicle to Permit' page, either
	- a. Choose one of the listed vehicle plates and **CLICK** "Add Selected Vehicle"
	- b. Or, CLICK the 'Add Vehicle' button.
	- i. If you click the 'Add Vehicle' button, you will go to the 'Register Additional Vehicle' page
	- ii. At the 'Register Vehicle' page:
		- iii. Enter license plate number, state, type of vehicle, and under 'Relationship to Vehicle' *select Visitor*; CLICK 'Next'.
- 10. You are on the 'Nickname' page, enter a nickname for this vehicle; **CLICK** 'Next'.
- 11. You are back at the "Add Vehicle to Permit" screen. You will see a menu of license plate numbers:
	- a. Select the license plate you want added to the permit
	- b. CLICK 'Add the Selected Vehicle'.
	- c. You should now see the vehicle listed on your permit.
- 12. The Visitor's Permit will hold up to three (3) vehicles at one time.
- 13.After three (3) vehicles have used the Visitors Permit, for new vehicles, you will need to delete a vehicle (using the onscreen button) and add a new vehicle as described above.

## You can also view the instructional video at [www.bozeman.net/government/parking](http://www.bozeman.net/government/parking)

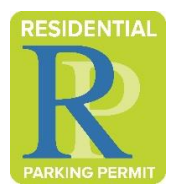